# **INTERACTIVE VISUALIZATION OF WRF DATA WITH VAPOR 3.9**

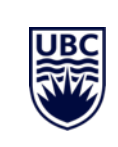

VAPOR: Data Exploration Tool Designed for Earth System Science MARCH 11, 2024

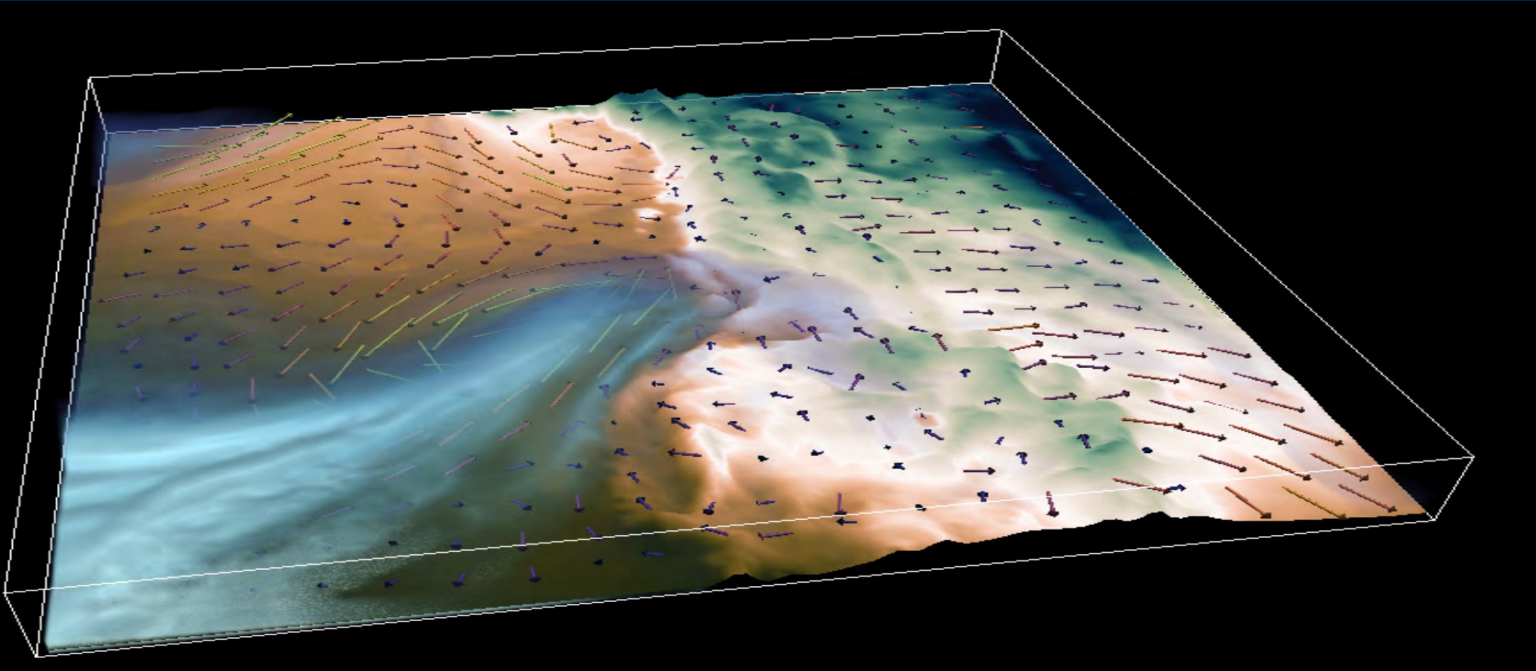

#### **OVERVIEW**

#### **INTRO: VAPOR SOFTWARE**

- what is VAPOR?
- what makes it different from other visualization tools?
- examples

#### **HANDS-ON WORKSHOP**

- importing data
- twoddata with elevation projection
- wind barbs
- volume rendering

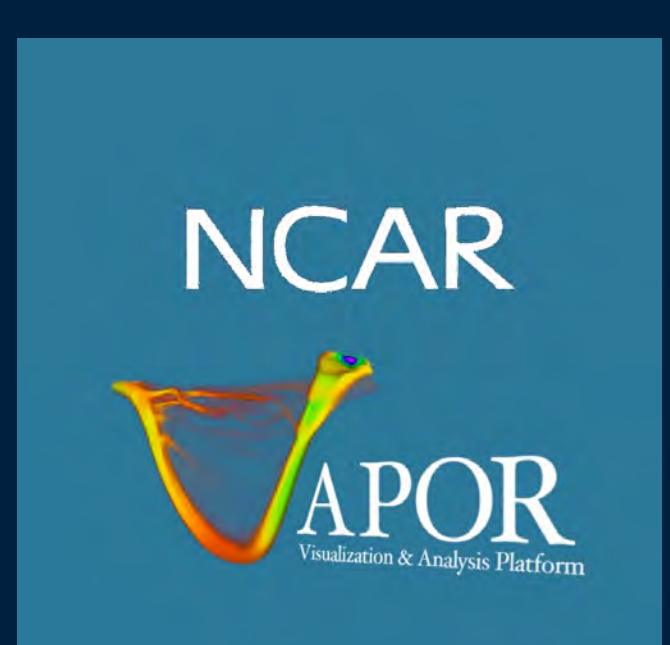

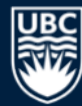

## **INTRO: VAPOR SOFTWARE**

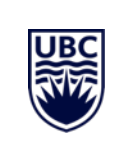

#### **INTRODUCTION: WHAT IS VAPOR?**

- **Stand-alone visualization package designed specifically for Earth Systems Science (ESS) developed by NCAR**
- **Focus:**
	- Interactive data exploration
- **Main Challenges:**
	- Large 3D numerical data
	- ESS-specific datasets/geo-referencing

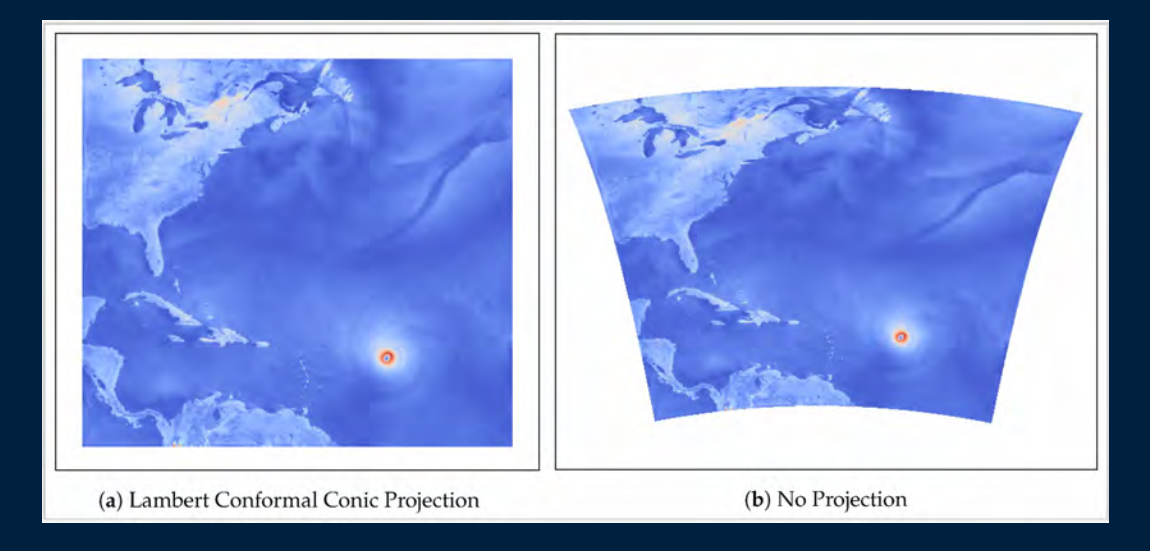

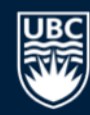

#### **INTRODUCTION: WHAT MAKES IT SPECIAL?**

#### • **How is it different from other tools?**

- VisIt, ParaView interactive, but general-purpose, computationally demanding
	- support distributed memory, parallel rendering often performed on a cluster
- NCL, Python (MetPy, CDAT) ESS specific, but not interactive, 2D focus
	- challenging for data exploration

#### • **VAPOR = fills the gap**

- **allows interactive data exploration on commodity hardware**
- **addresses issues specific to ESS**
	- georeferencing
	- vertical coordinate systems, common grids (staggered, eta levels)
	- missing data
	- common ESS file formats (NetCDF, MPAS, WRF)

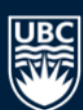

### **VAPOR DATA COLLECTION (VDC)**

- **What makes VAPOR fast?**
	- **progressive data access**
		- **multi-resolution**
			- eg. GoogleMaps data hierarchy
		- **lossy compression**
			- order data based on its "information content" and use only the important bits
			- eg. JPEG, streaming
	- both possible using **discrete wavelet transform**
		- transform data into frequency space and store coefficients only (VDC format)
		- combine both controls above into a single **fidelity control**
	- **THIS IS OPTIONAL!**

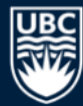

## **EXAMPLES: WILDFIRE SMOKE AND TURBULENCE**

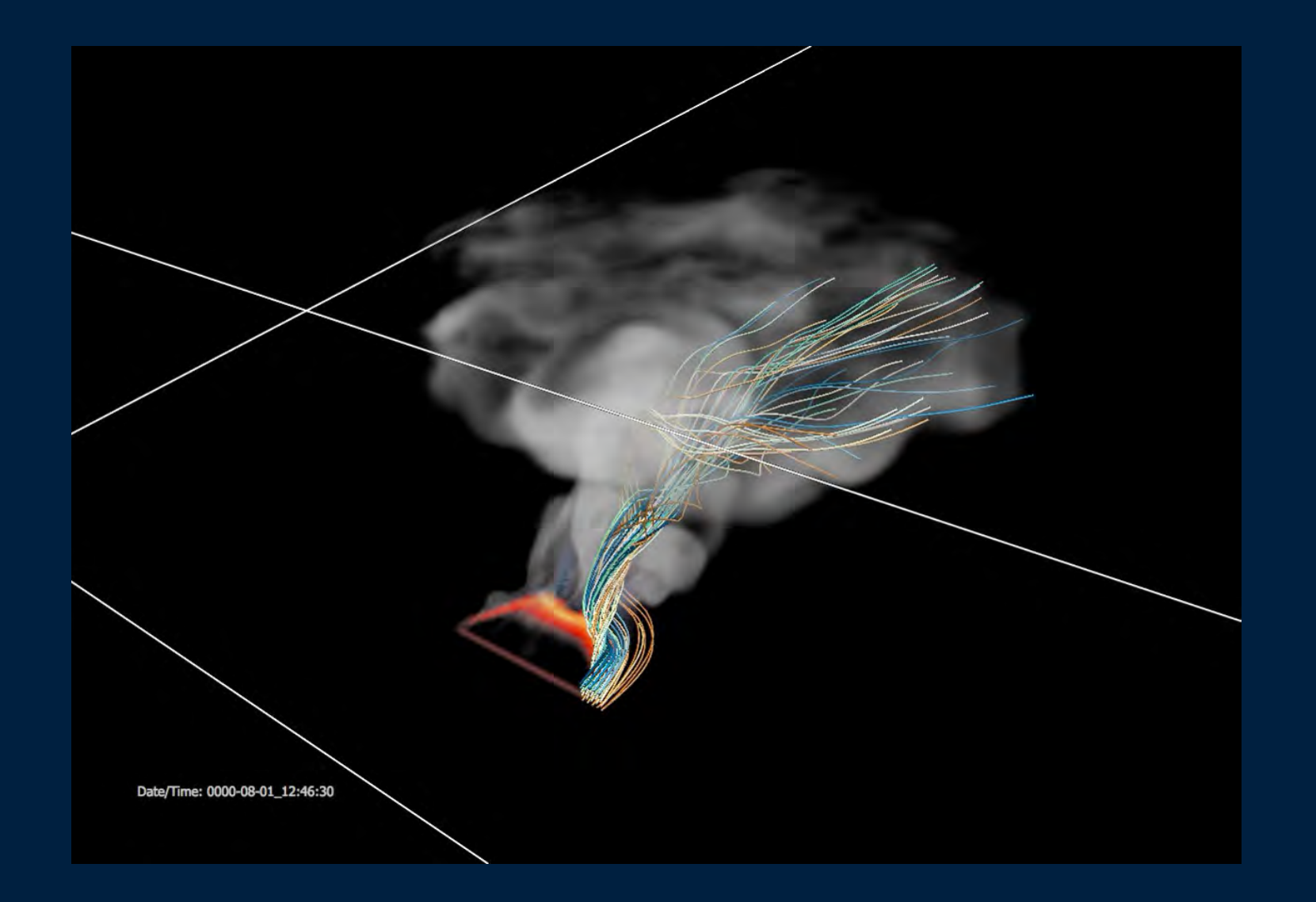

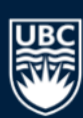

### **EXAMPLES: WILDFIRE SMOKE AND TURBULENCE**

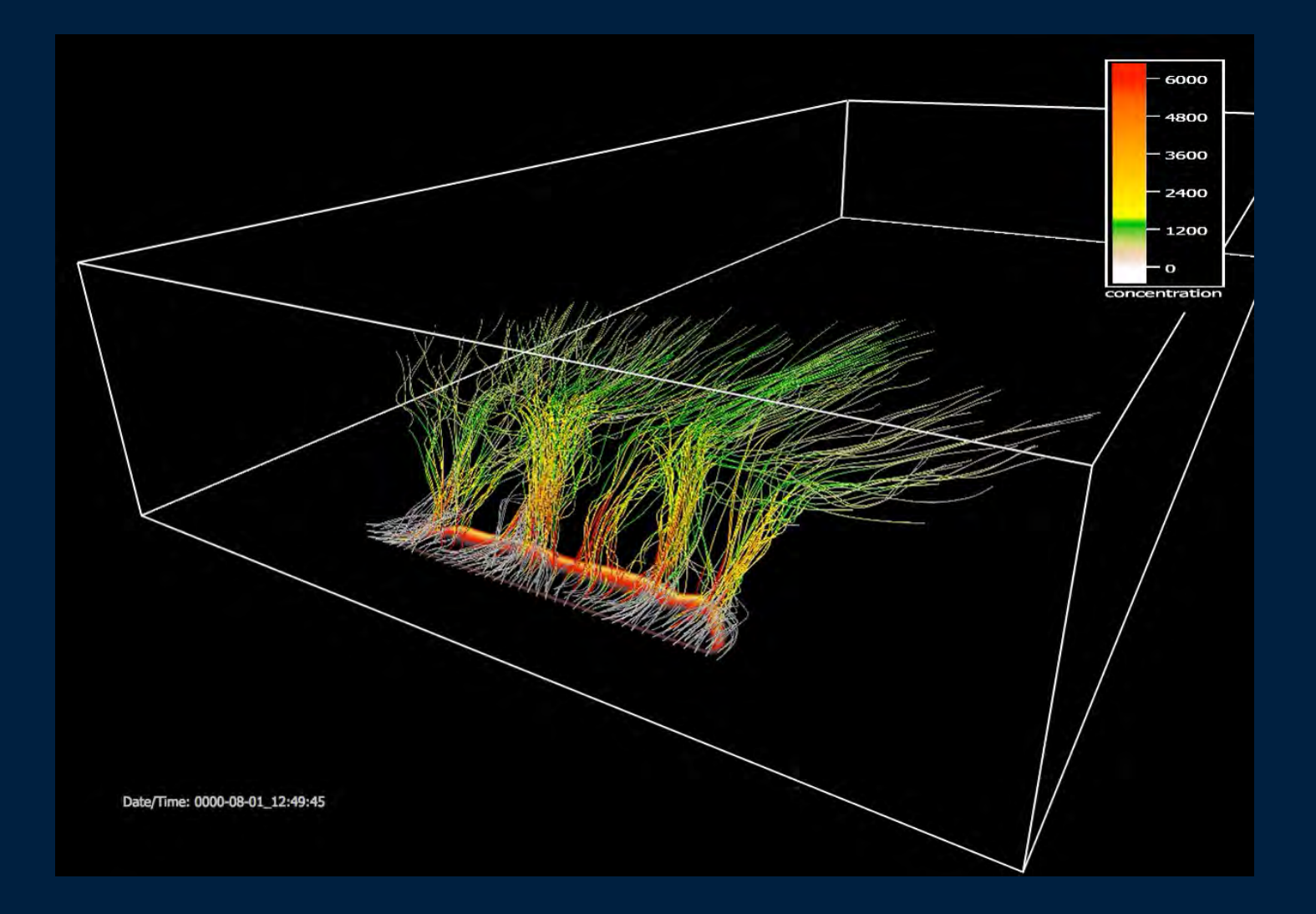

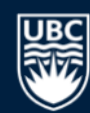

## **EXAMPLES: VOG DISPERSION**

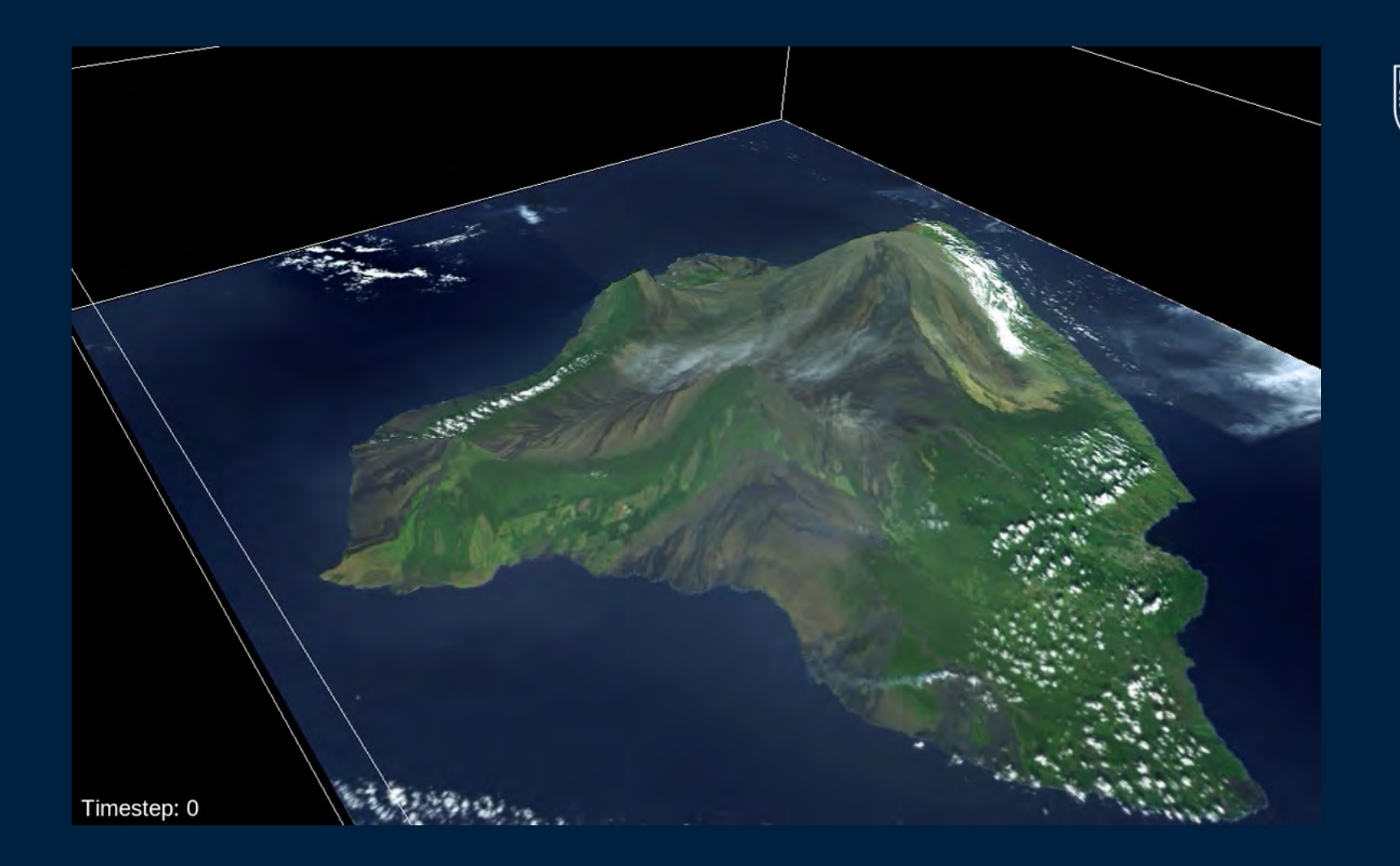

## **EXAMPLES: HURRICANE ISELLE**

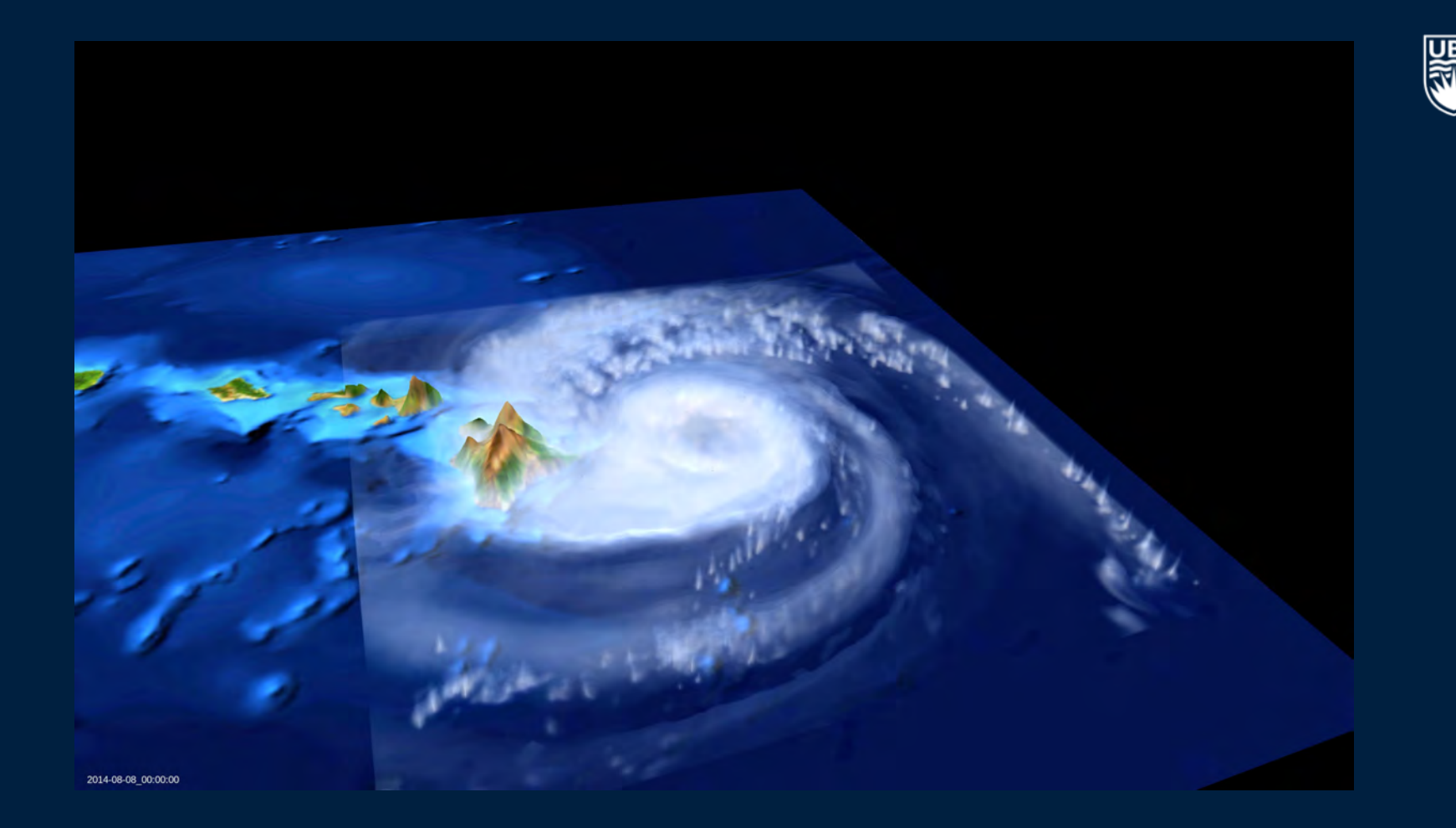

## **HANDS-ON WORKSHOP**

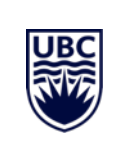

#### **HANDS-ON WORKSHOP: IMPORTING DATA**

- **VAPOR is able to directly import:**
	- NetCDF files that follow the CF Convention (NetCDF-CF)
	- WRF-ARW
	- MPAS

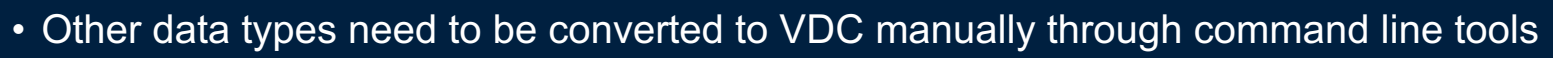

• VDC allows user to control fidelity

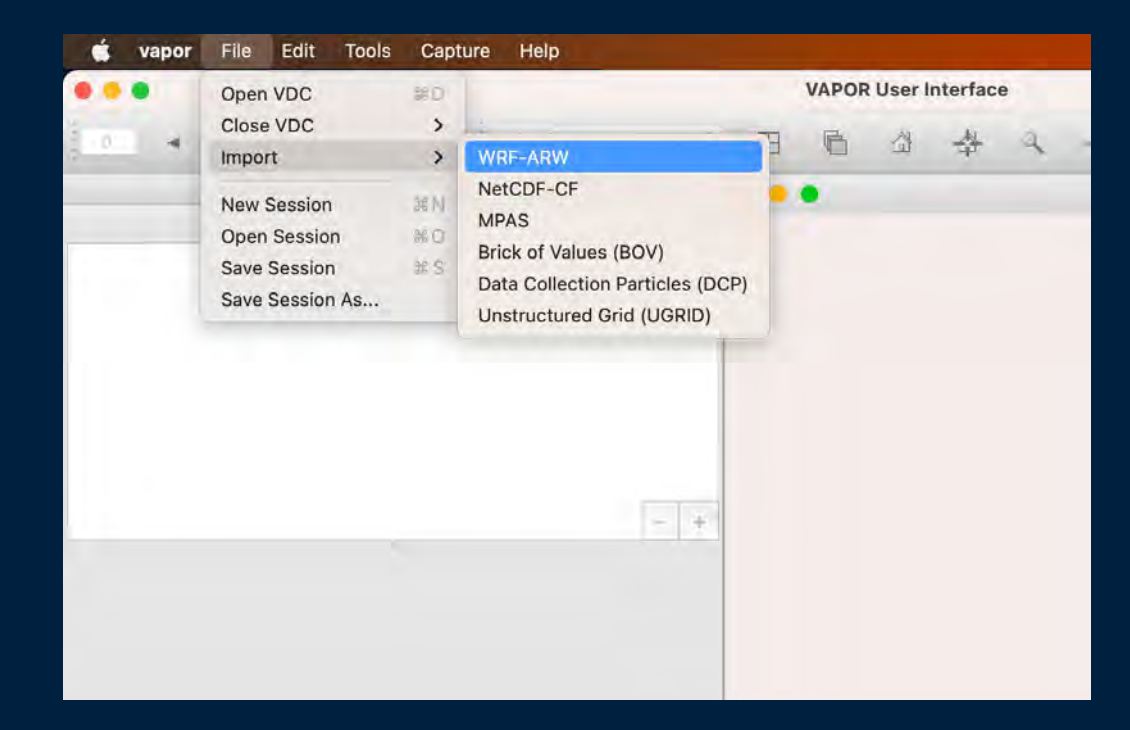

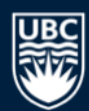

#### **HANDS-ON WORKSHOP: CREATING A RENDER**

• **VAPOR's main utility = RENDERERS**

#### • **We WILL NOT:**

•Perform basic visualization (slicing, contouring etc.)

#### • **We WILL:**

•Focus on data exploration

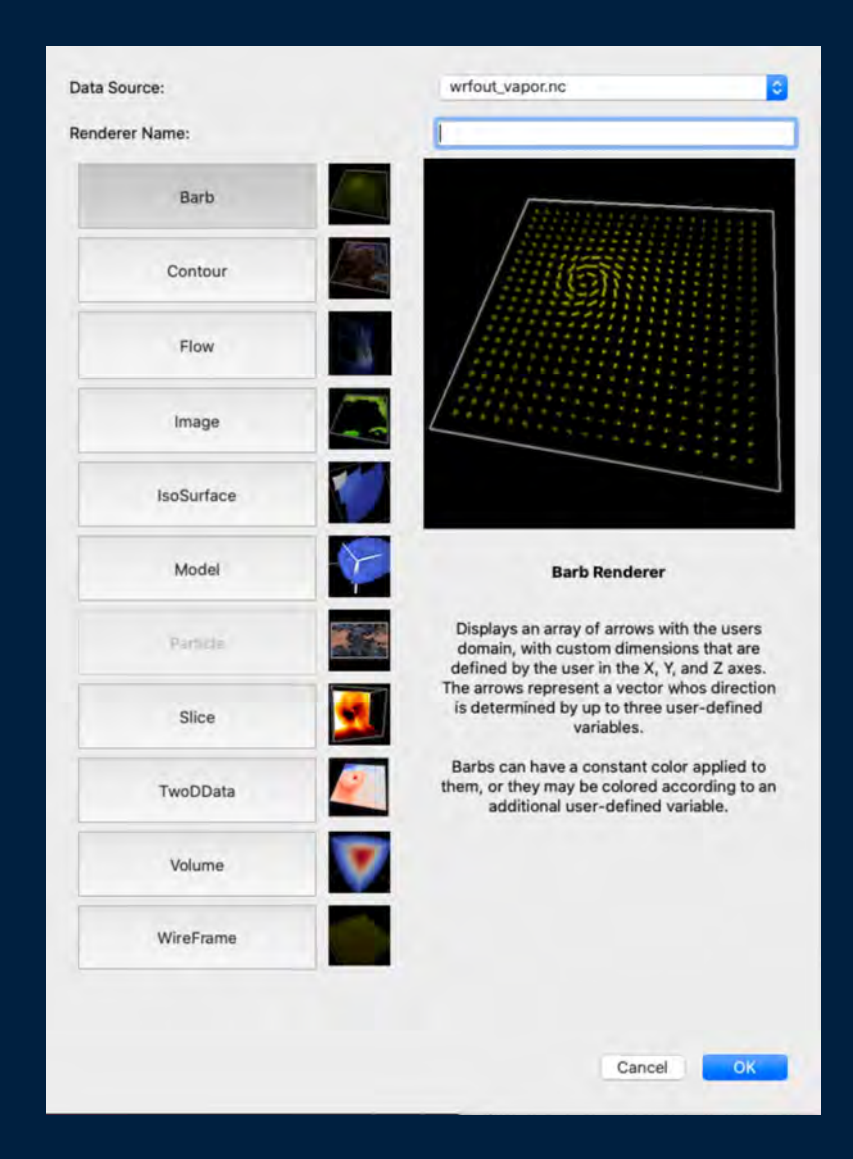

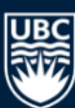

#### **HANDS-ON WORKSHOP: SURFACE DATA**

- Create **New** Renderer
- Select **TwoDData**
- Variable Name **T2**
- Height Variable **HGT**
- Enable viewing

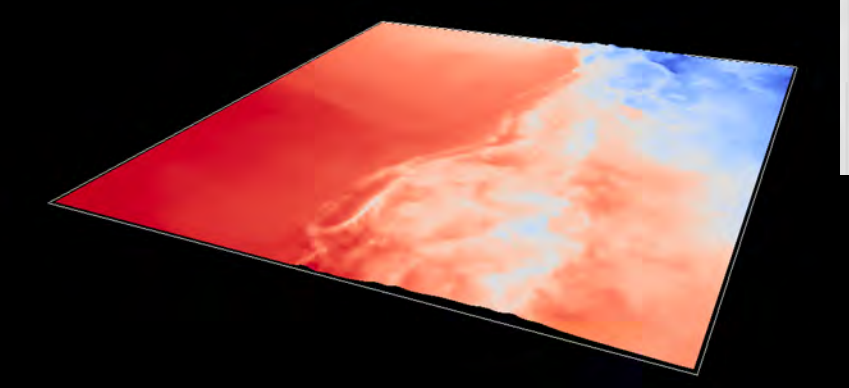

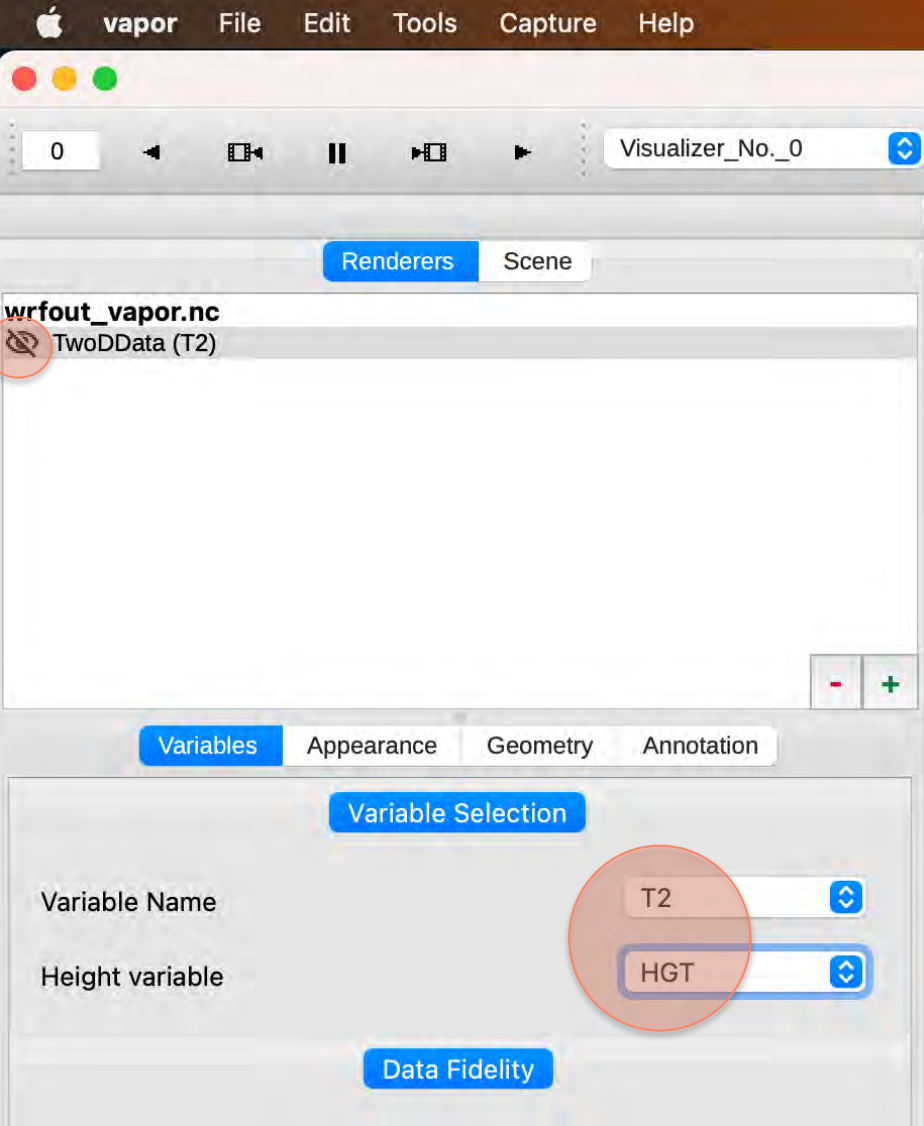

C<br>Cilic

#### **HANDS-ON WORKSHOP: SURFACE DATA**

- Click **Geometry**
- Set **Scale** to **4** for the vertical (z)

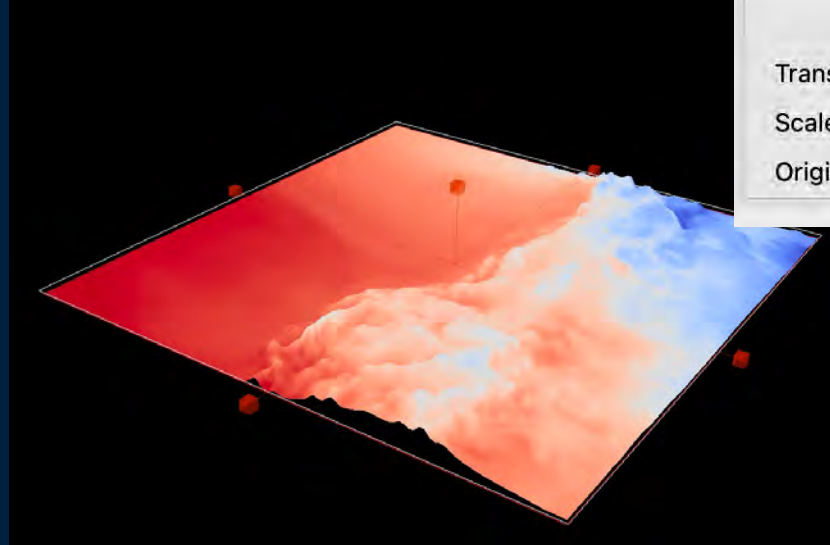

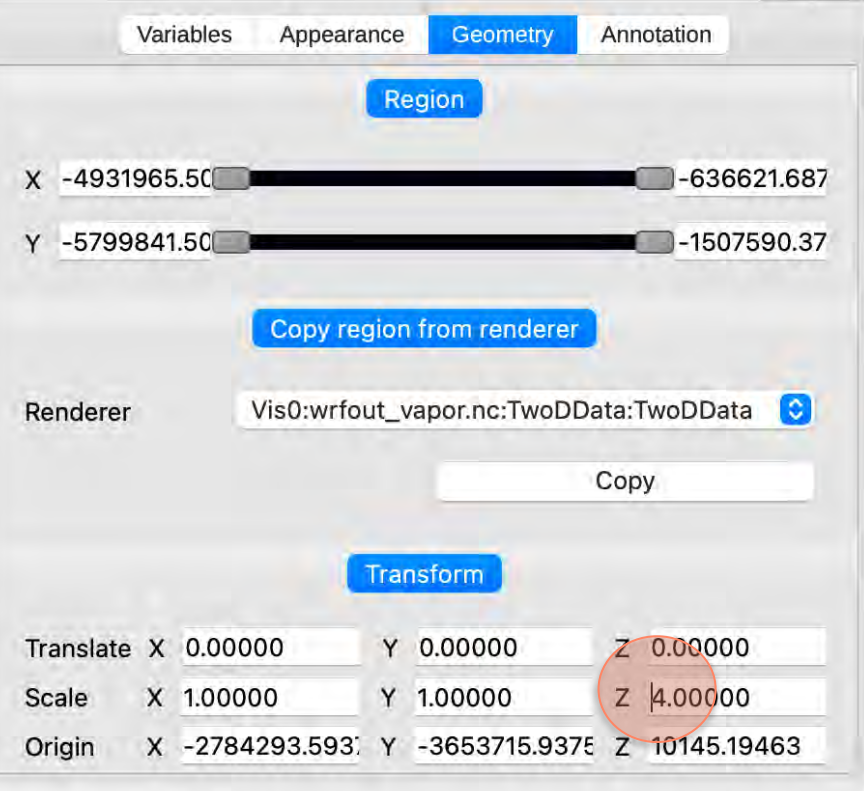

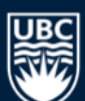

#### **HANDS-ON WORKSHOP: COMMON DISPLAY CONTROLS**

- Click **Appearance**
- Explore **Transfer Function**
- Are default colormap setting appropriate**?**
	- **Colors should diverge at 0C for temperature**

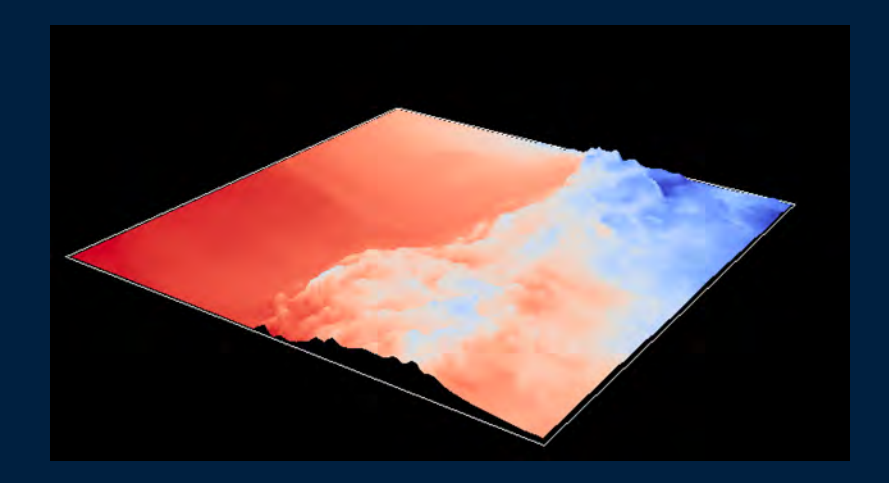

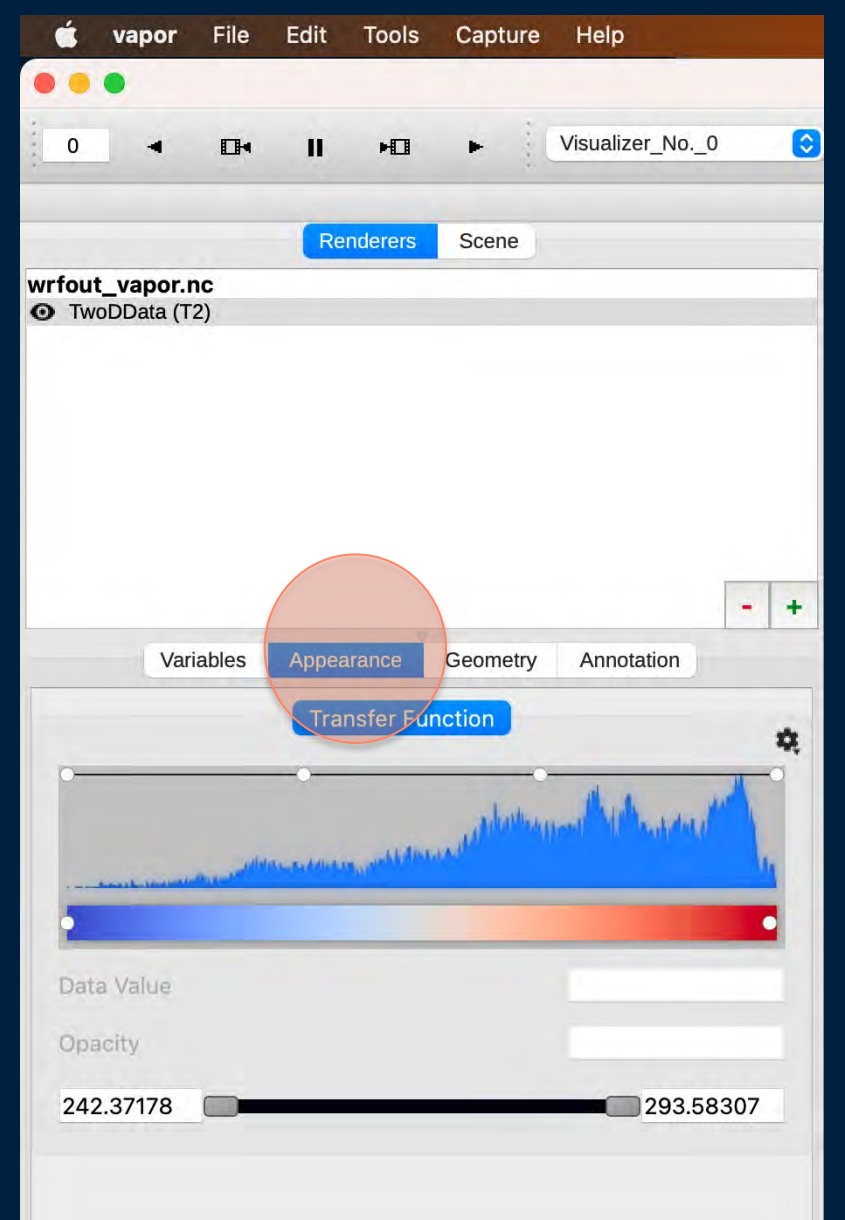

#### **HANDS-ON WORKSHOP: COMMON DISPLAY CONTROLS**

- Let's select a different colormap and adjust it for our purpose
- Click **Settings Load Built-in Colormap** – **Diverging** – select the last one
- Click **Settings** again and select **Reverse Colormap**
- Adjust range: **s**et values to go from **245**  to **295**
- Click on the middle **Control Point** and set its value to **273**

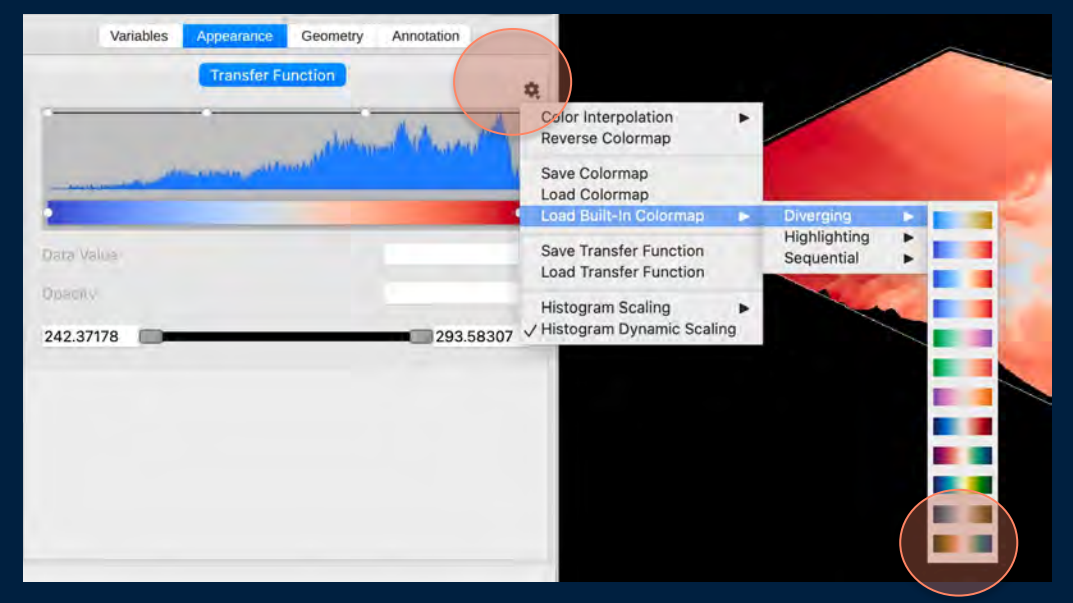

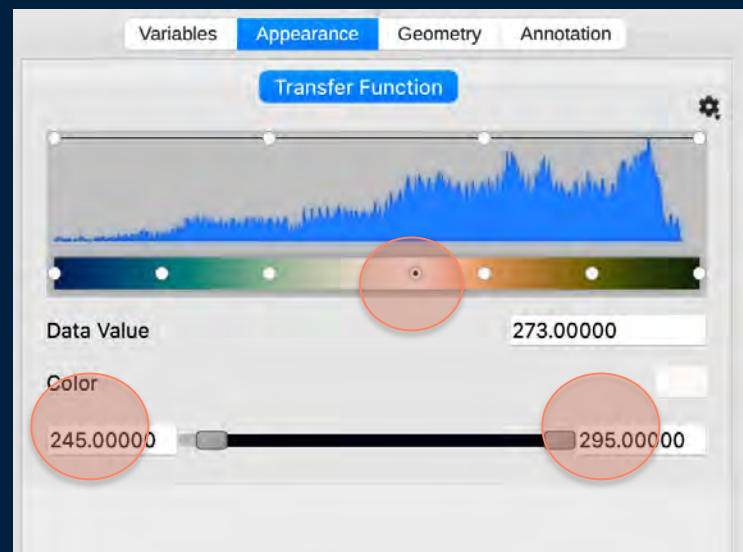

#### **HANDS-ON WORKSHOP: COMMON DISPLAY CONTROLS**

- **Annotate your plot**
	- Select **Annotations**
	- Click **Show Colorbar**
	- Adjust range, position, appearance

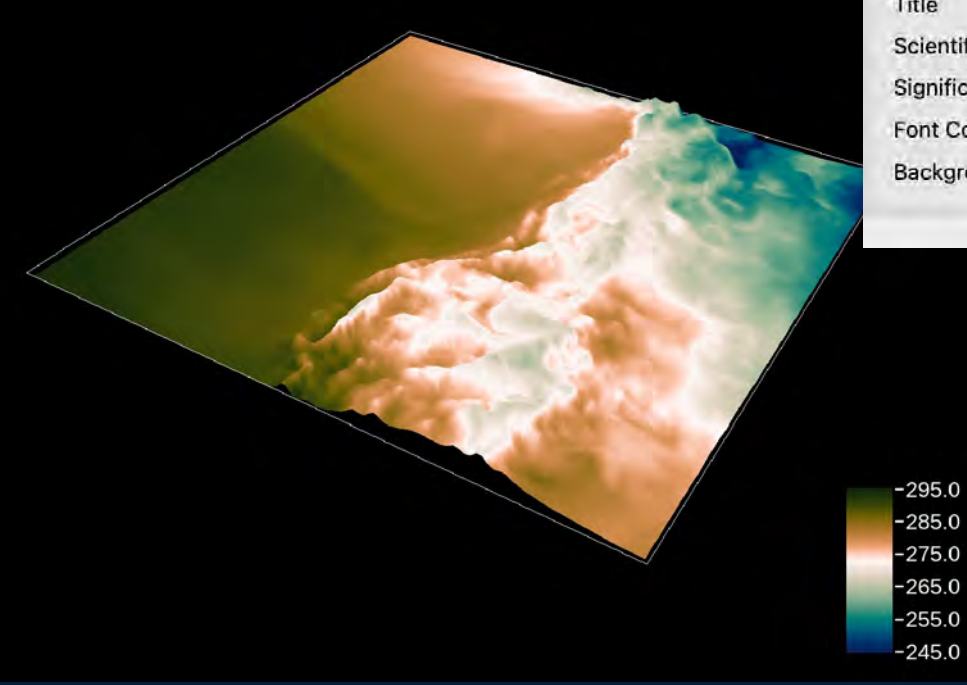

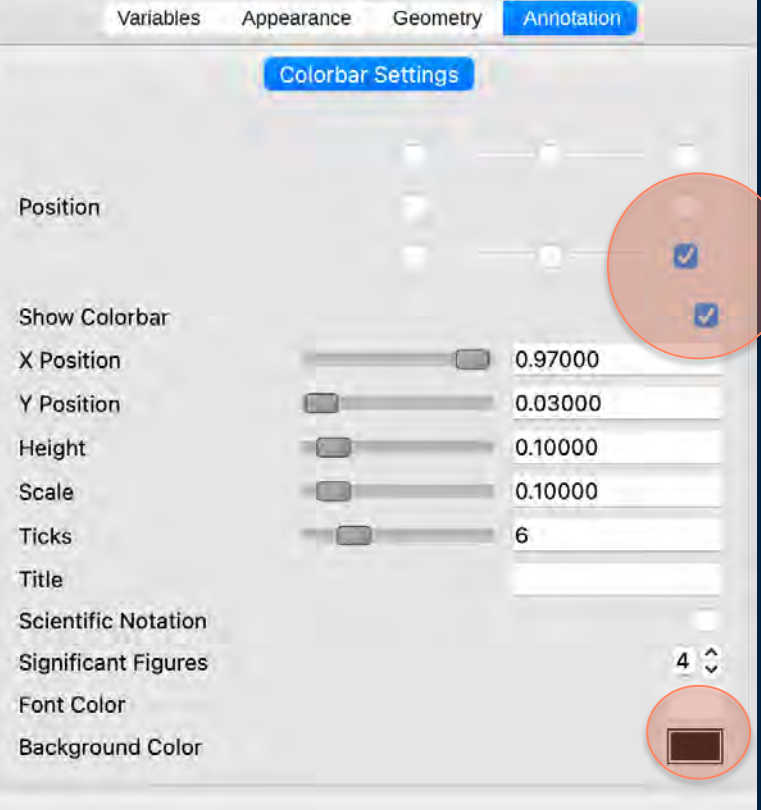

#### **HANDS-ON WORKSHOP: TIME CONTROL**

- **Now lets enjoy what we've made so far**
	- In top menu click **Play button**

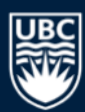

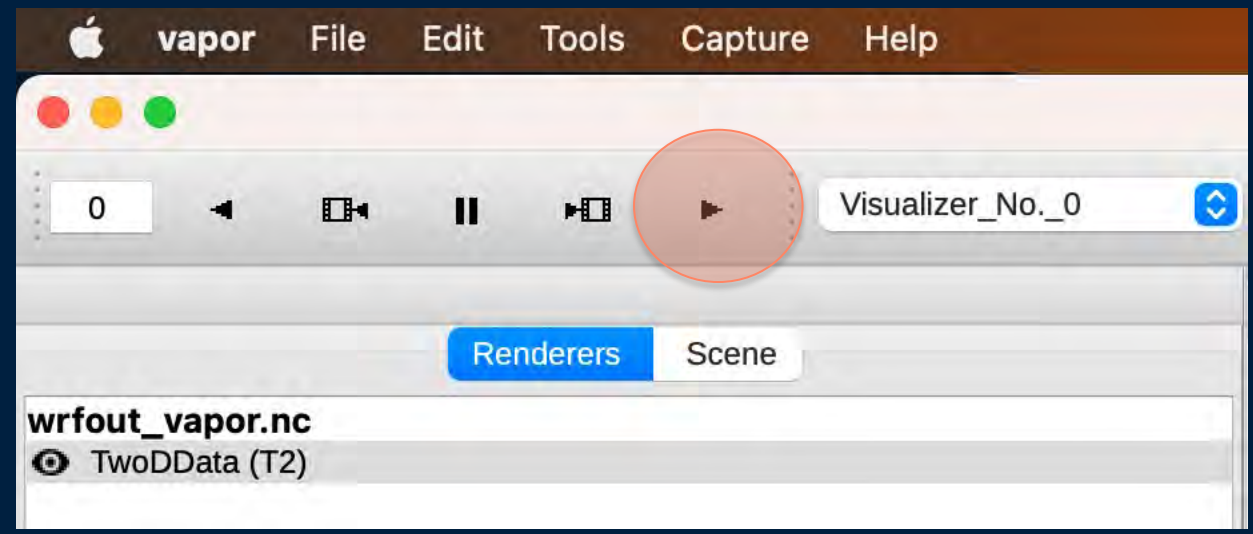

#### **HANDS-ON WORKSHOP: BARB RENDERER**

- Create **New** Renderer
- Select **Barb**
- Set **Variable Dimension** to **2D**
- Set **Height Variable** to **HGT**
- Enable viewing

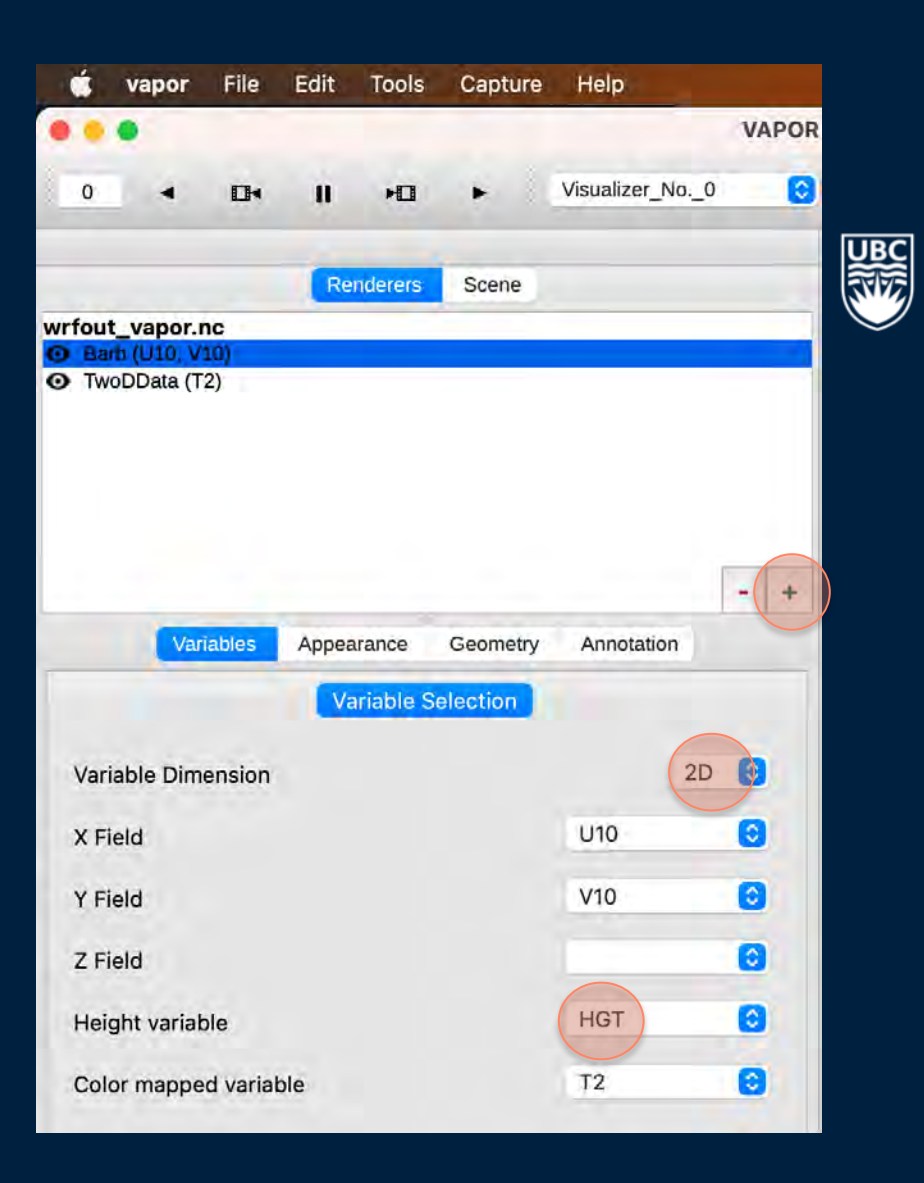

#### **HANDS-ON WORKSHOP: PYTHON VARIABLE EDITOR**

- In **Tools** select **Python Variables**
- Click **New** to create a new script **get\_wspd**
- Select **U10** and **V10** as Input Variables
- Create new output variable **WSPD**
- Write Python code in Script Editor: **WSPD = (U10\*\*2 + V10\*\*2)\*\*(0.5)**
- Click **Test - Save - Close**

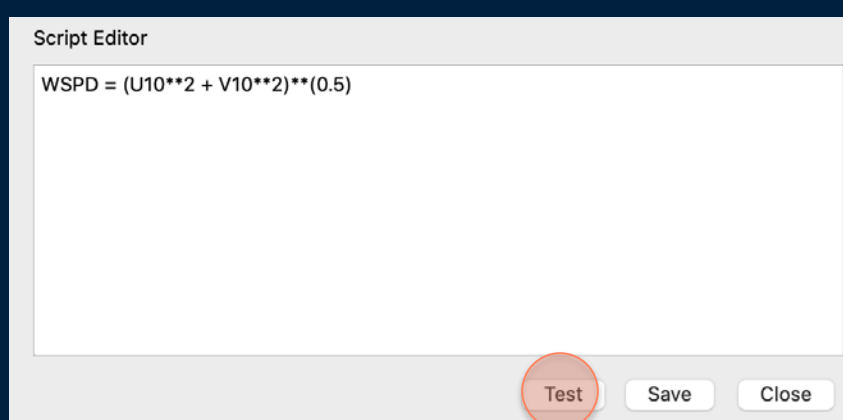

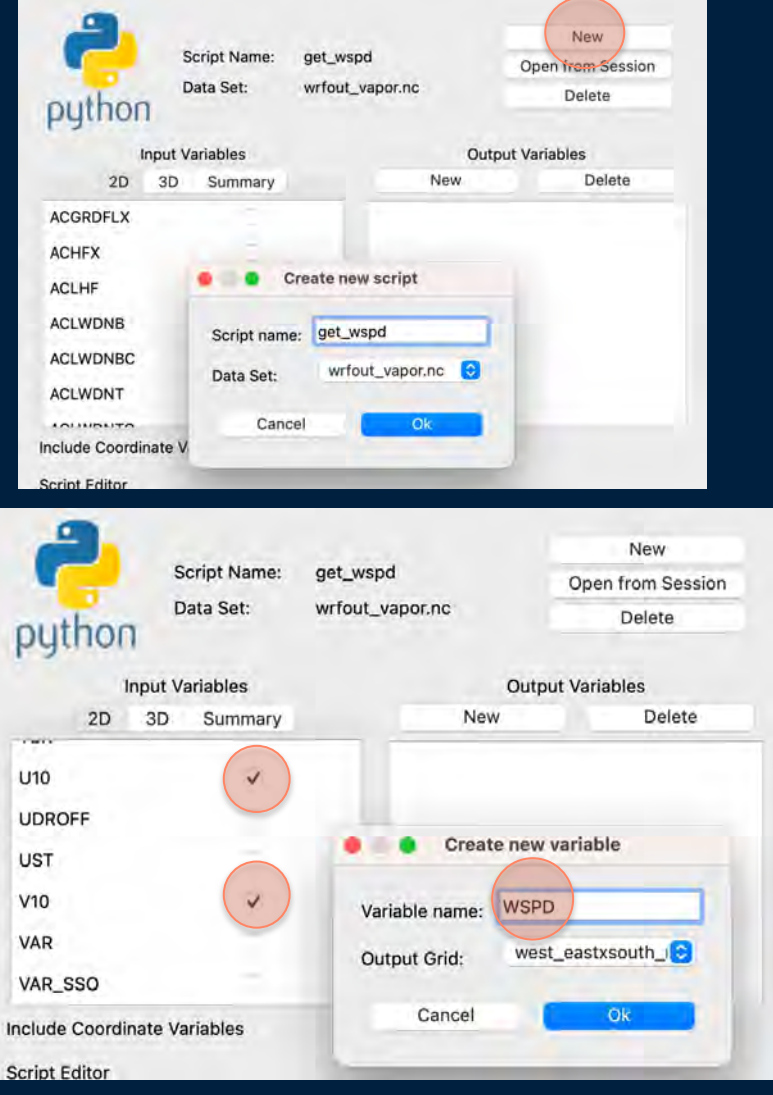

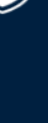

#### **HANDS-ON WORKSHOP: BARB RENDERER**

- Under **Variables** 
	- change **Color mapped variable** to **WSPD**
- Under **Geometry**
	- Set **Scale (Z)** to **4**
	- Set **Origin (Z)** to **0**
- Under **Appearance**
	- Change colormap to **Sequential – Thermal** (second last option)
	- Change range max to **10**
	- Set **X Barbs** to **20**
	- Set **Y Barbs** to **20**
	- Set **Thickness Scale** to **0.6**
	- Unclick **Use Constant Color**

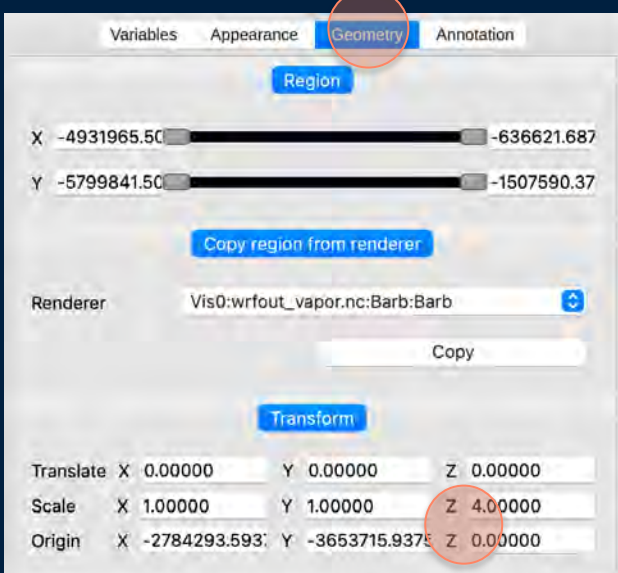

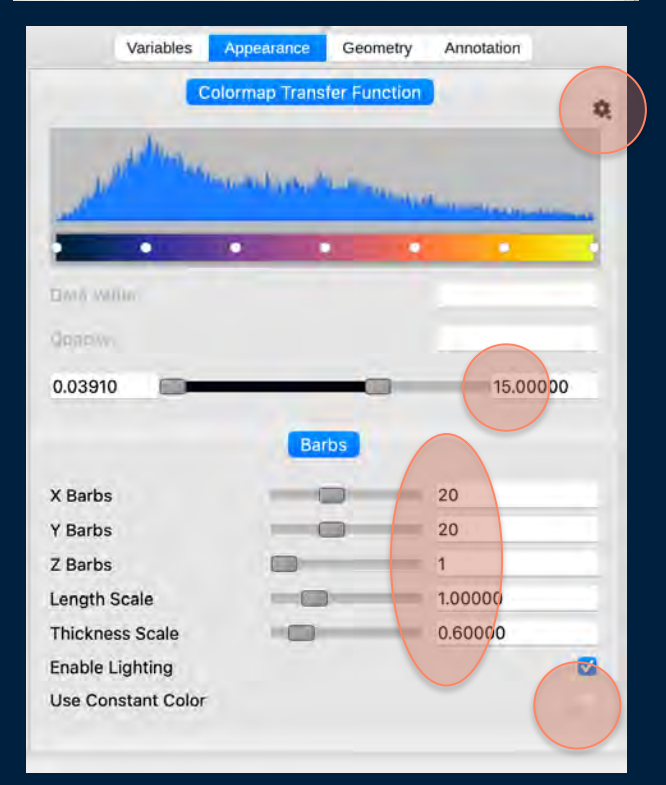

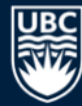

#### **HANDS-ON WORKSHOP: ADJUSTING OPACITY**

• Change Renderer to **TwoDData** and under **Appearance** set the opacity of first and last points to **0.5**

• **Play**

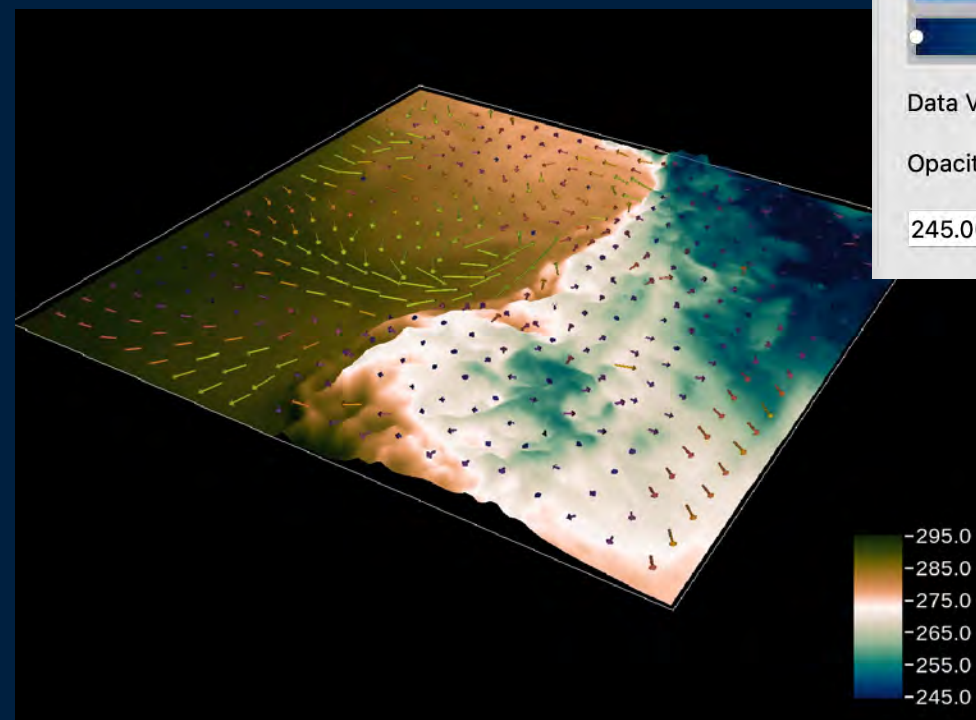

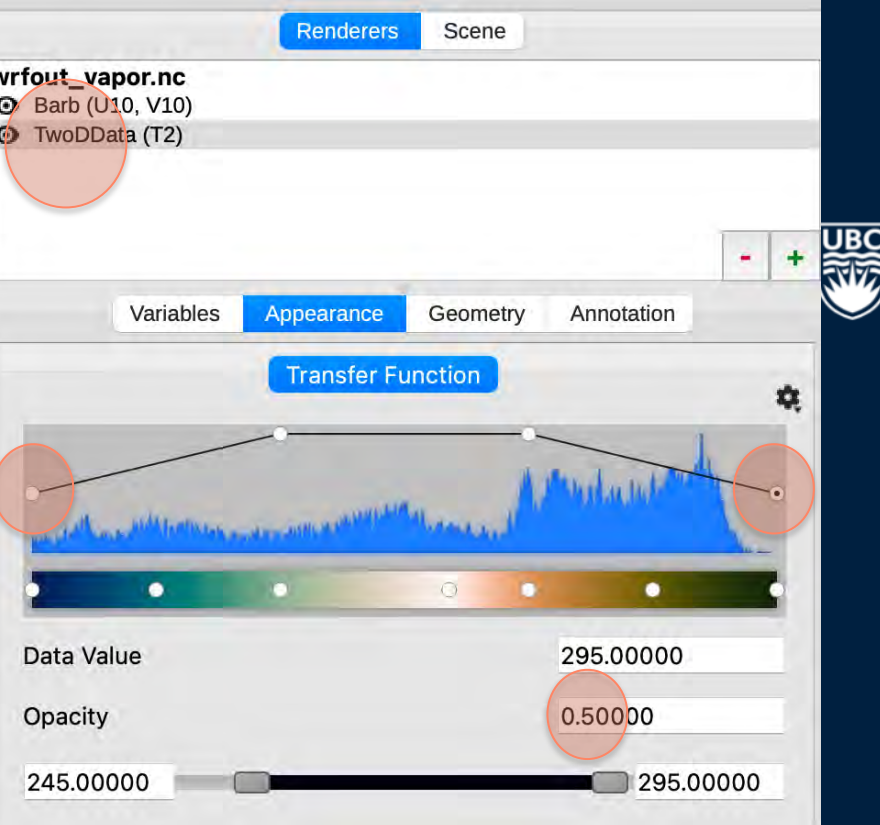

#### **HANDS-ON WORKSHOP: VOLUME RENDERING**

- Create **New** Renderer
- Select **Volume**
- Set **Variable Name** to **QVAPOR**
- Enable viewing

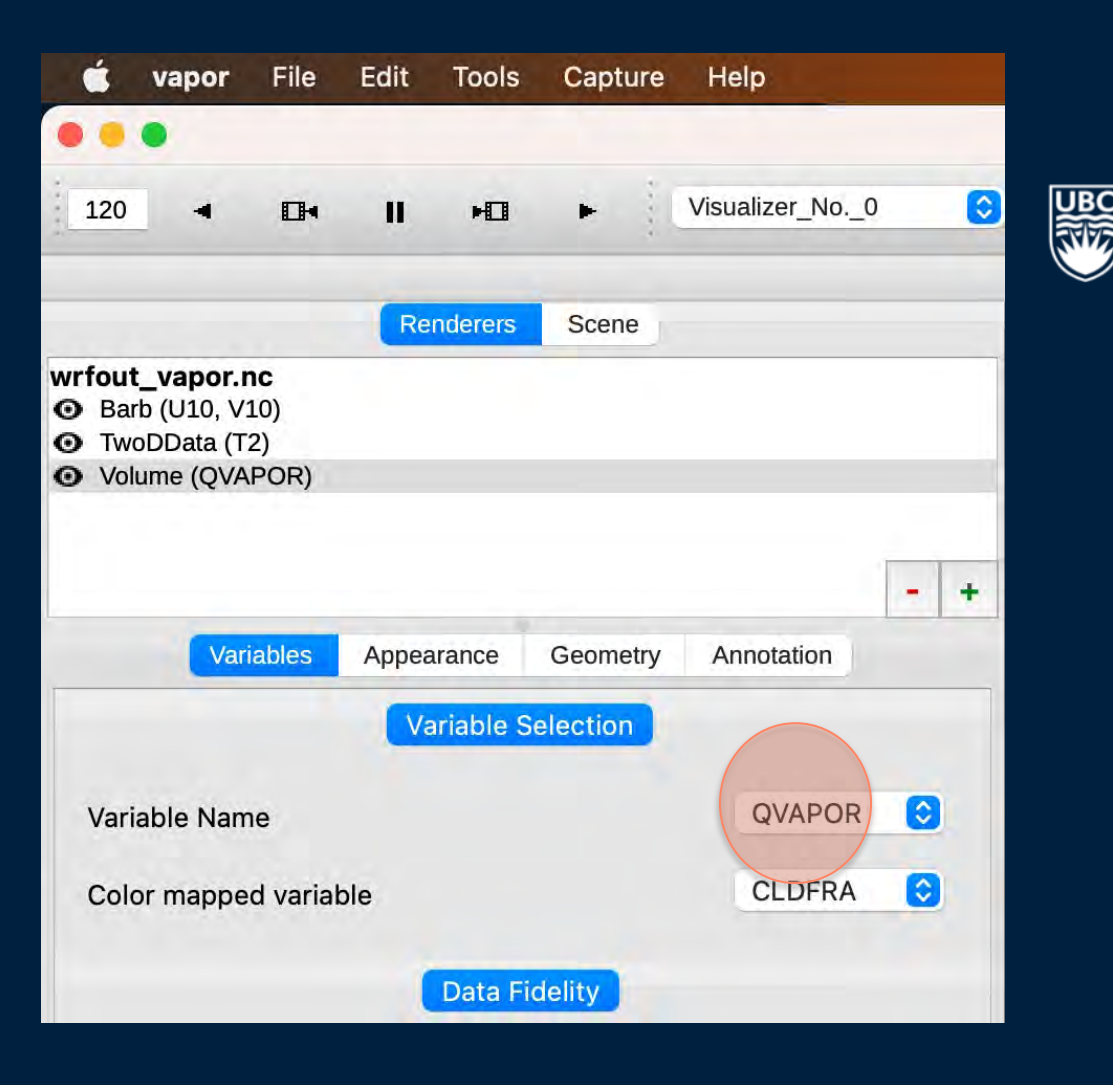

#### **HANDS-ON WORKSHOP: VOLUME RENDERING**

- Under **Geometry**
	- Set **Scale (z)** to **4**
- Under **Appearance**
	- Change colormap to **Sequential – Ice**
	- Set data range from **0** to **0.01**
	- Set Opacity points to **0, 0.05, 0.1, 0.4**
	- Experiment with **Lighting Parameters**

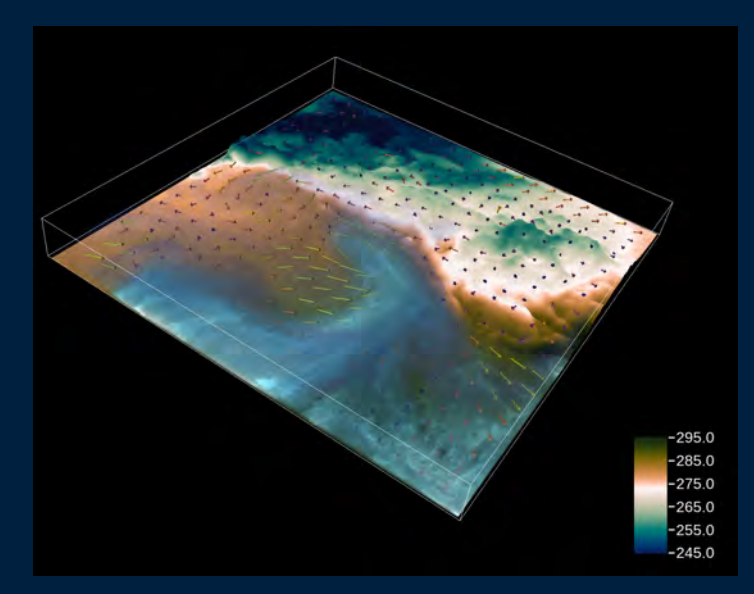

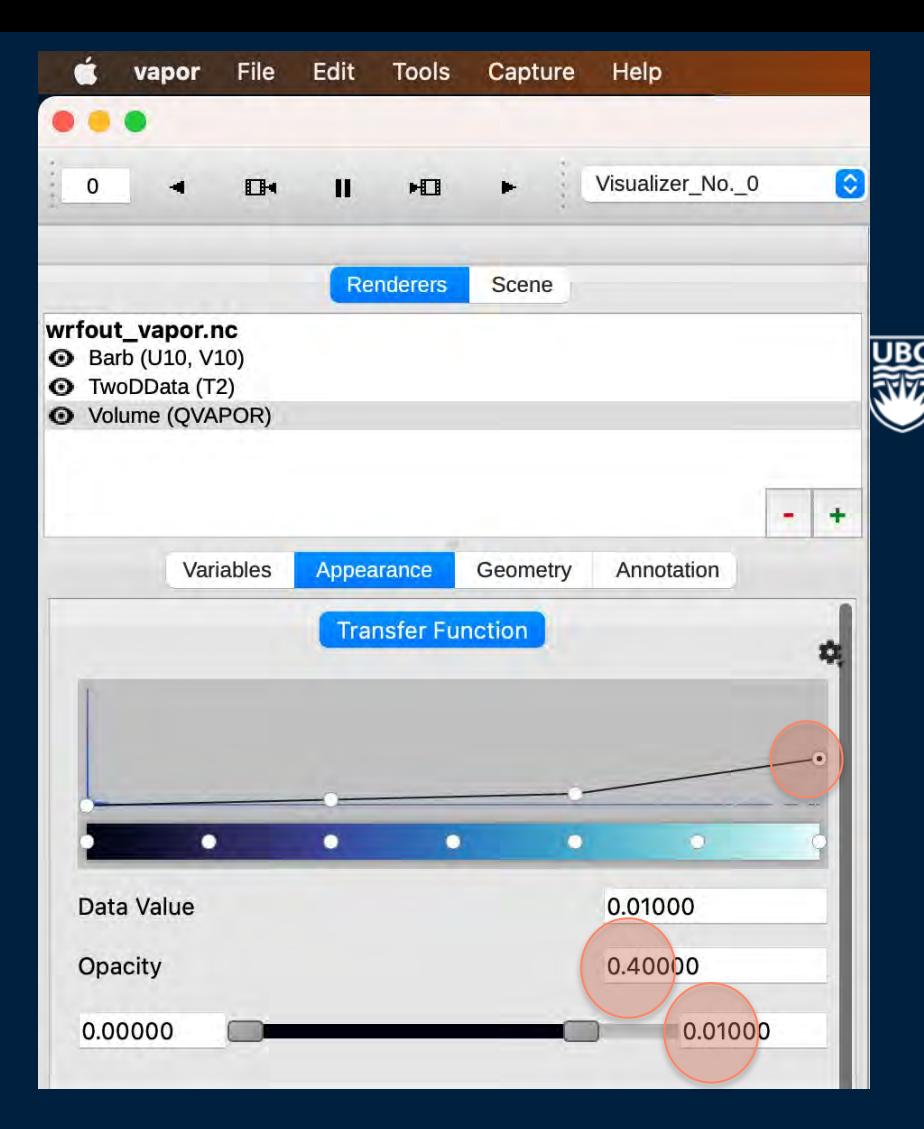

#### **HANDS-ON WORKSHOP: EXPORTING YOUR WORK**

- Set frame number to **0**
- From **Capture – Image Sequence** select **PNG**
- Select save location and click **Play**
- From **Capture** select **End image capture**
- Animate your frames using program of choice, for example:

**convert \*.png vapordemo.gif**

#### OR

**ffmpeg -framerate 15 –I demo%04d.png -vf scale=-2:836 -pix\_fmt yuv420p demo.mp4**

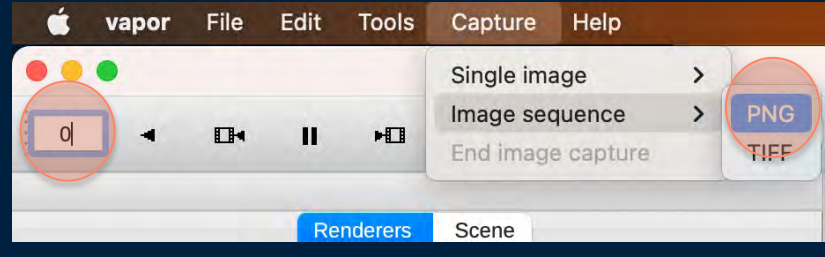

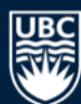

## **ENJOY**

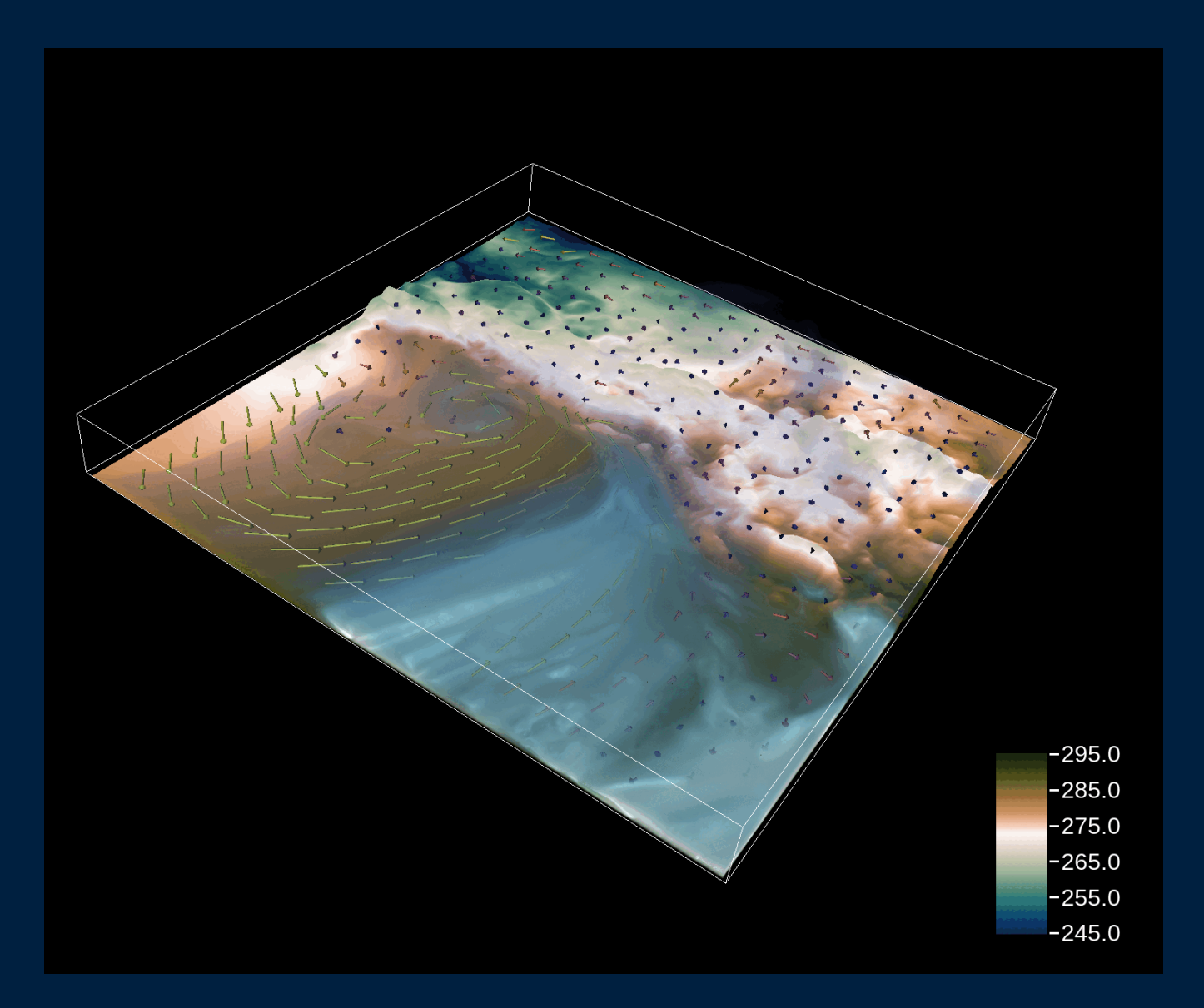

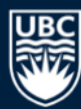

## **A [HOMEWORK?] CHALLENGE:**

- **Try to visualize the jet in three dimensions**
- **Hints:**
	- Create a volume renderer of 3D wind fields and play around with ranges, opacity and colormaps
	- Alternatively, test out an Isosurface rendere

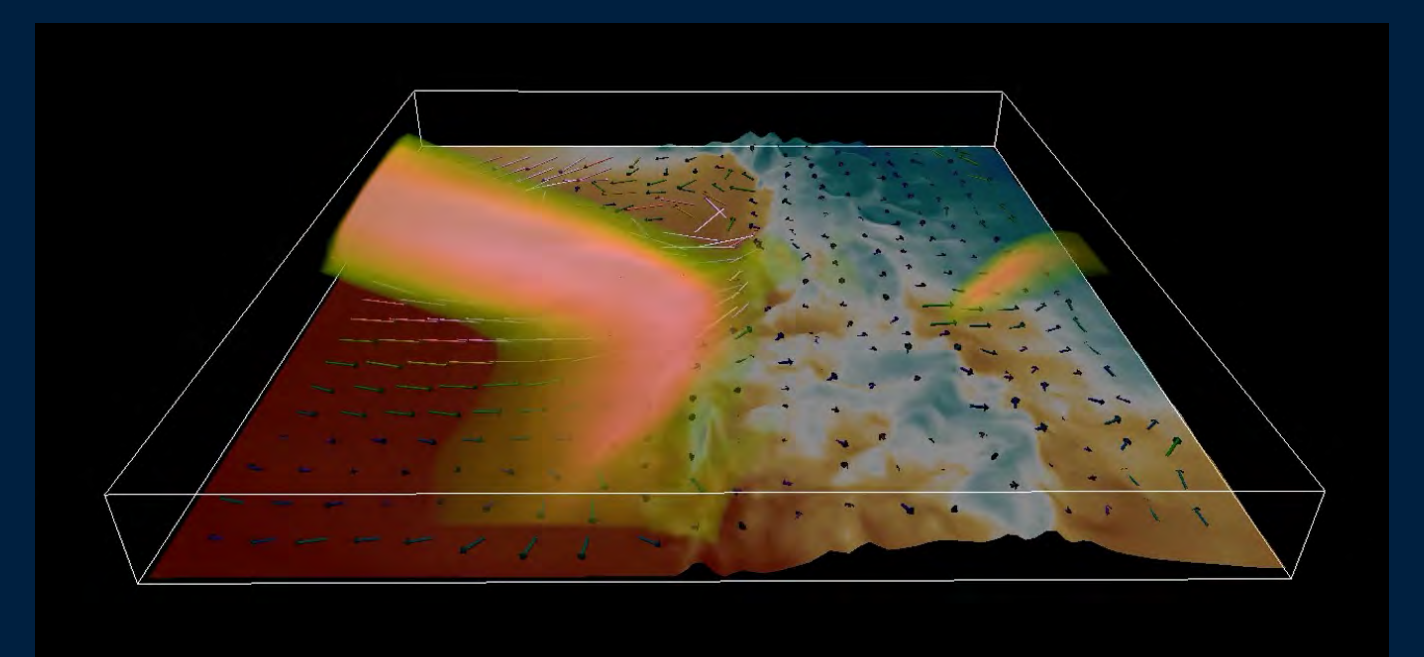

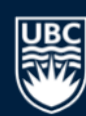

#### **HANDS-ON WORKSHOP: SUMMARY**

- What we [hopefully] learned:
	- **Importing data into VAPOR**
	- **Using Renderers:**
		- TwoDData
		- Barbs
		- Volume
	- **Creating new Python Variables**
	- **Using Display Controls**
		- Working with colormaps
		- Working with data and opacity ranges
	- **Exporting your work**

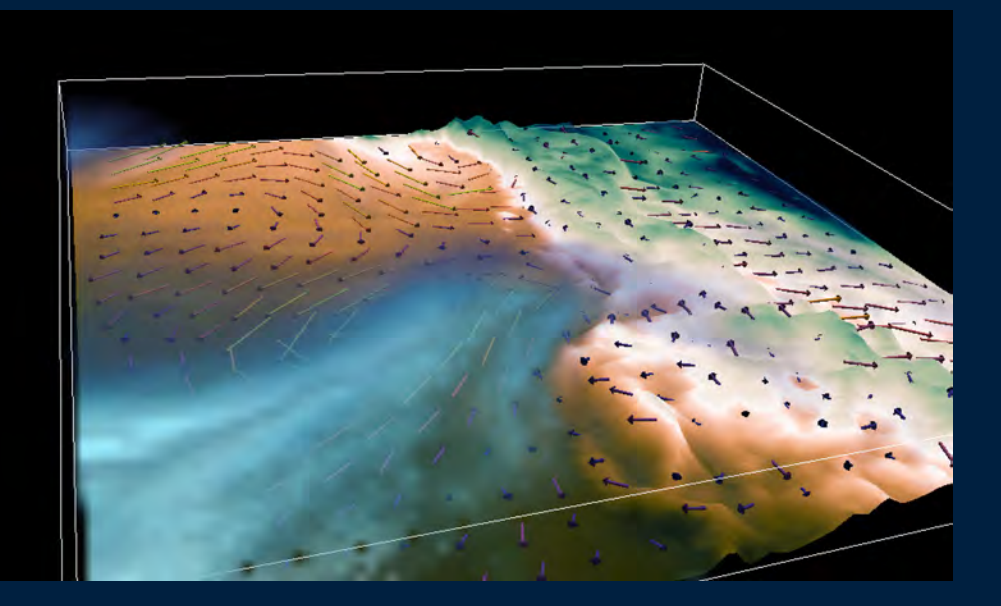

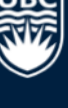

### **APPENDIX: CONVERTING DATA TO VDC**

- Install Command Line Tools
- Log out/in

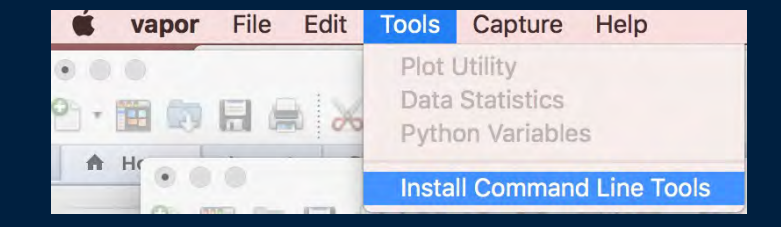

- Open a *new* terminal window and navigate to your data folder
- Run the following commands:

**wrfvdccreate wrfout\_vapor.nc wrfout\_vapor.vdc**

**wrf2vdc wrfout\_vapor.nc wrfout\_vapor.vdc**

• **File – Open VDC**

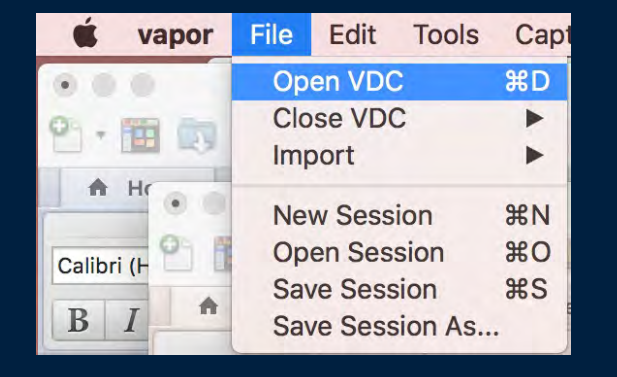